# ARCHIWUM PRAC DYPLOMOWYCH

INSTRUKCJA DLA PROMOTORÓW i RECENZENTÓW

## 1. LOGOWANIE DO ARCHIWUM PRAC DYPLOMOWYCH

Archiwum Prac Dyplomowych znajduje się na stronie internetowej o adresie: [http://apd.puss.pila.pl](http://apd.puss.pila.pl/)

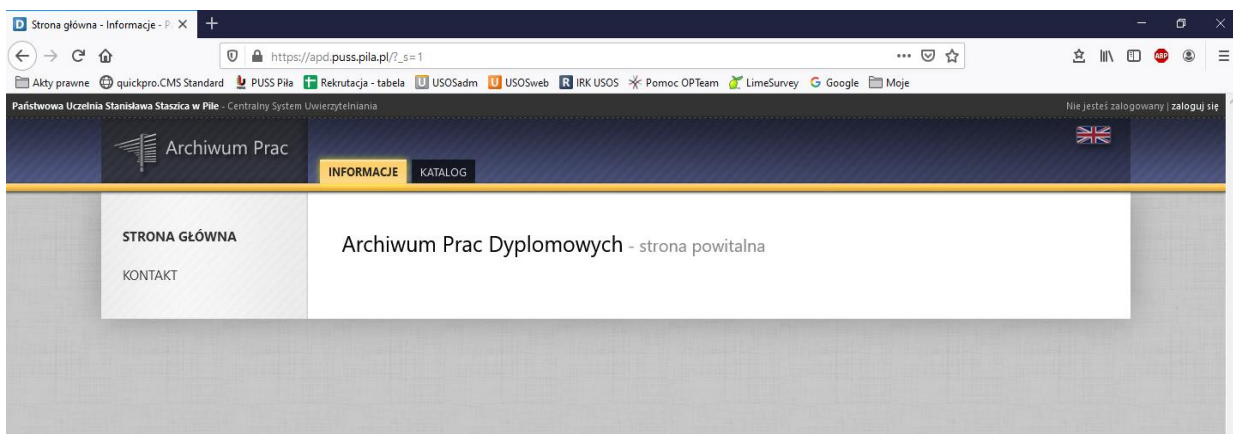

Po otwarciu strony należy kliknąć w prawym górnym rogu *zaloguj się*.

Otworzy się strona Centralny System Uwierzytelniania PUSS w Pile, na której należy podać **identyfikator** i **hasło** (takie jak w USOSweb) a następnie kliknąć *ZALOGUJ SIĘ*:

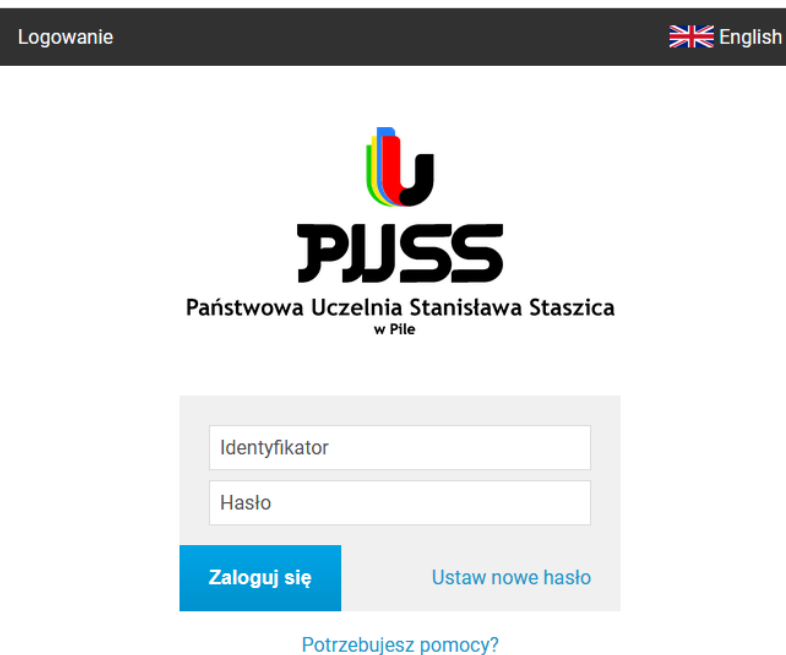

# 2. LISTA PRAC I ZADAŃ

Po zalogowaniu do APD pojawi się strona *Moje prace i zadania*. W każdym momencie można wrócić do tej strony klikając na pasku menu odnośnik *MOJE PRACE*.

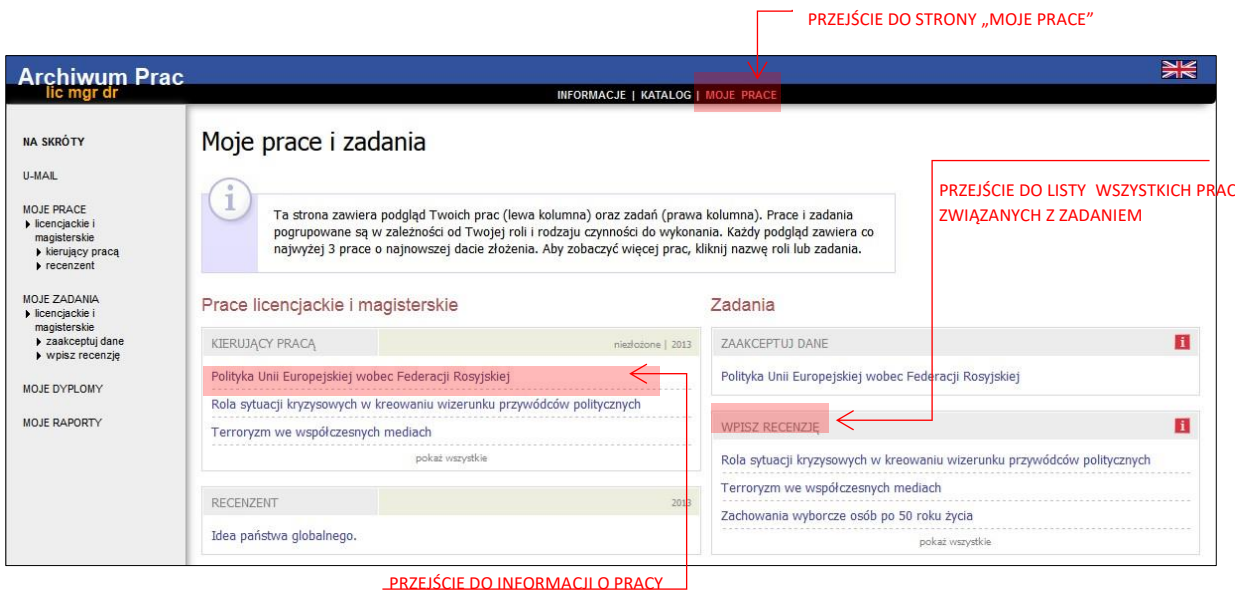

**W lewej kolumnie strony znajduje się lista prac** pogrupowanych odpowiednio do roli, jaką pełni zalogowany użytkownik. Prace mogą więc znajdować się w grupie "Kierujący pracą" (promotor) lub "Recenzent".

Praca pojawia się w tym miejscu w momencie jej zarejestrowania przez studenta w Biurze Obsługi Kierunku.

#### **W prawej kolumnie znajdują się zadania do wykonania:**

- W przypadku promotora mogą to być zadania "Zaakceptuj dane" lub "Wpisz recenzję". Na liście prac do akceptacji pojawiają się prace, które student (autor pracy) przekazał do akceptacji.
- Dla recenzenta mogą to być zadania typu "Wpisz-recenzję". Na liście prac do wpisania recenzji pojawiają się prace, które zostały zaakceptowane przez promotora (opiekuna pracy) i przekazane do wpisania recenzji. Praca widnieje na tej liście do momentu, aż wszystkie recenzje (promotora i recenzenta) zostaną wpisane.

Jeśli użytkownik nie ma aktualnie żadnych zadań do wykonania to prawa kolumna jest pusta.

W każdej grupie wyświetlają się 3 najnowsze prace. Aby zobaczyć więcej prac należy kliknąć nazwę roli (np. "Kierujący pracą") lub zadania (np. "Wpisz recenzję"). Pojawi się wtedy strona zawierająca szczegółową listę wszystkich prac związanych z daną rolą lub zadaniem, np. wszystkie prace, do których należy napisać recenzję:

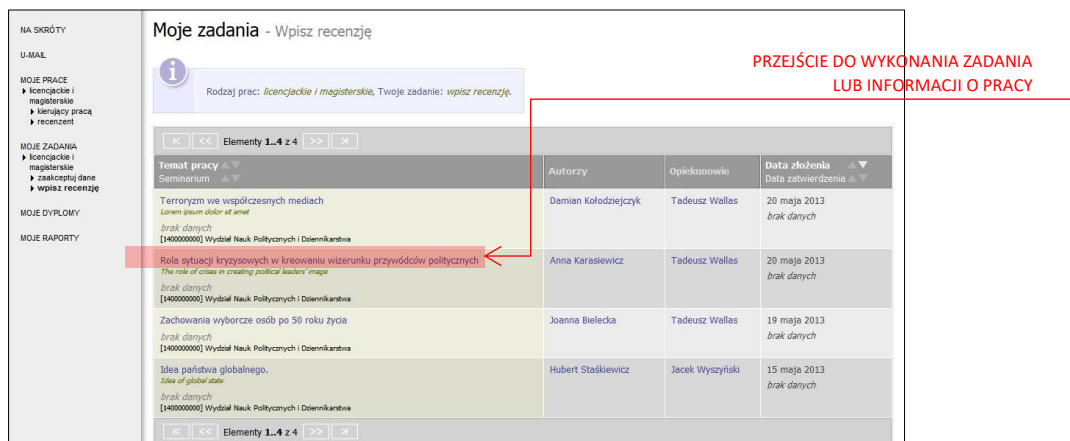

Aby przejść do strony z informacjami o wybranej pracy lub do strony, na której należy wykonać zadanie (zaakceptować pracę lub wpisać recenzję) należy kliknąć tytuł pracy.

## 3. PROMOTOR – WERYFIKACJA DANYCH I AKCEPTACJA PRACY

## ETAP I - WERYFIKACJA METRYKI PRACY I ZAŁĄCZONYCH DOKUMENTÓW

Aby zweryfikować wprowadzone przez studenta informacje o pracy i dodane załączniki należy kliknąć tytuł pracy wymienionej przy zadaniu *Zaakceptuj dane* (aby zobaczyć pełną listę prac do akceptacji należy wcześniej kliknąć na nazwę zadania *Zaakceptuj dane*):

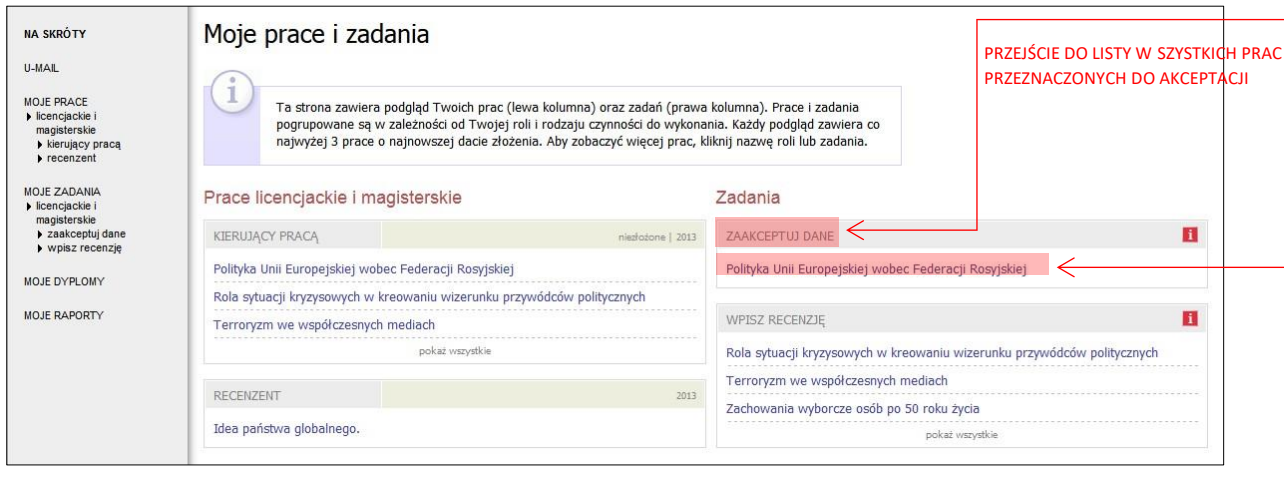

PRZEJŚCIE DO WYKONANIA ZADANIA – AKCEPTOWANIA PRACY

Pojawi się strona zawierająca wprowadzone przez studenta szczegółowe informacje dotyczące pracy:

- tytuł polski i tytuł w j. angielskim,
- streszczenie (w j. polskim i angielskim),
- słowa kluczowe (w j. polskim i angielskim),
- załącznik/załączniki zawierające pracę w formie elektronicznej.

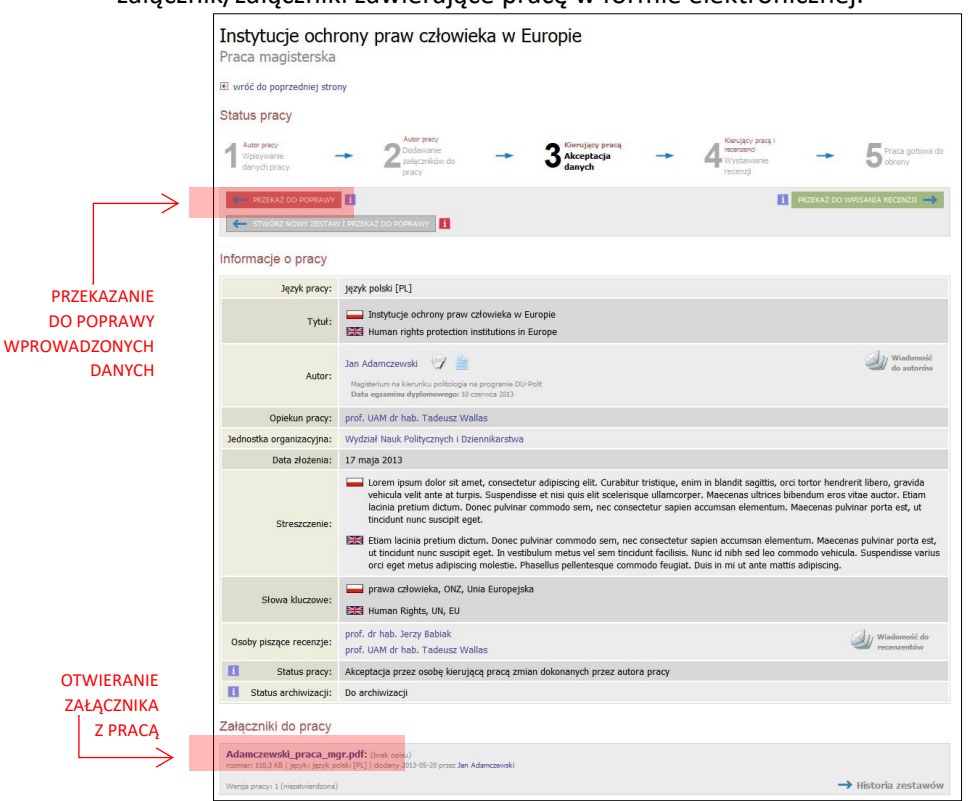

Jeżeli dane pracy (tytuł, streszczenie, słowa kluczowe oraz treść pracy dyplomowej) zostały uznane przez promotora za zgodne i spełniające jego oczekiwania to praca dyplomowa jest gotowa do kolejnego etapu – czyli sprawdzenia w systemie antyplagiatowym – **Patrz Etap II.**

Jeżeli powyższe dane pracy dyplomowej (tytuł, streszczenie, słowa kluczowe oraz treść pracy dyplomowej) wymagają poprawy to promotor przekazuje pracę do poprawy – **Patrz Etap III a.** 

### ETAP II – WYSŁANIE PRACY DO SYSTEMU ANTYPLAGIATOWEGO

Zgodnie z art. 76 ust. 4 ustawy z dnia 2018 r. – Prawo o szkolnictwie wyższym i nauce (Dz. U z 2018 r. poz. 1668) praca dyplomowa musi zostać przed egzaminem dyplomowym sprawdzona z wykorzystaniem Jednolitego Systemu Antyplagiatowego (JSA). Wykorzystywanie w PUSS systemu JSA w procedurze sprawdzania pisemnych prac dyplomowych jest obowiązkowe.

**JSA (Jednolity System Antyplagiatowy)** – system antyplagiatowy zapewniający wsparcie w zakresie przeciwdziałania naruszeniom przepisów o prawie autorskim i prawach pokrewnych prowadzony i nieodpłatnie udostępniony uczelniom przez Ministra Nauki i Szkolnictwa Wyższego

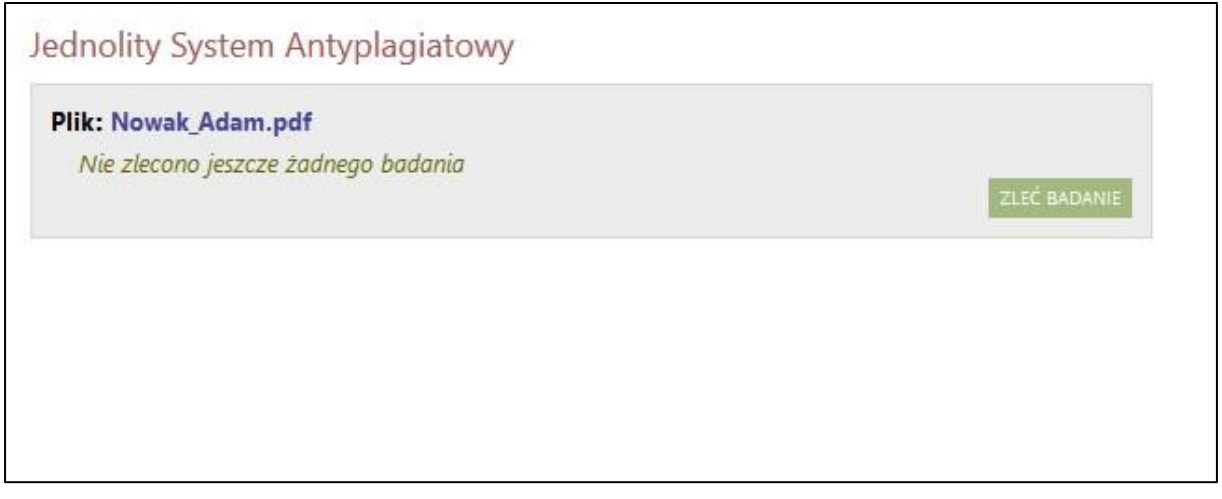

#### **JSA (Jednolity System Antyplagiatowy)**

**WAŻNE! Weryfikacja pracy w JSA jest krokiem obowiązkowym wynikającym z obowiązującej ustawy, bez którego nie można przekazać pracy do wpisania recenzji**.

W celu przesłania pracy dyplomowej do sprawdzenia w systemie JSA należy:

Kliknąć zielony przycisk *ZLEĆ BADANIE* w sekcji *Jednolity System Antyplagiatowy.* 

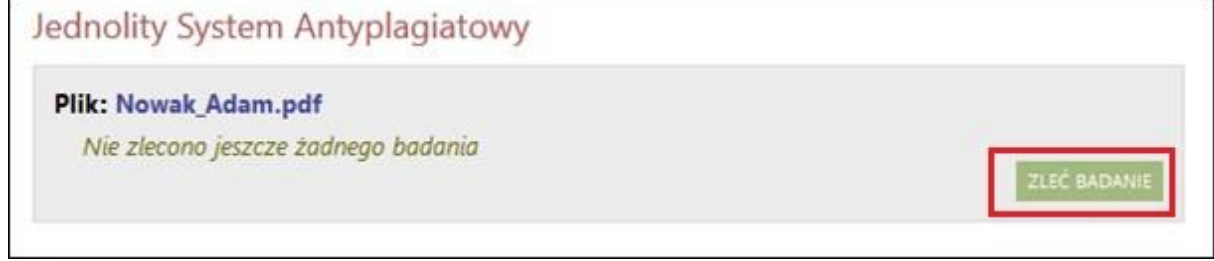

Praca zostanie wysłana do analizy do JSA.

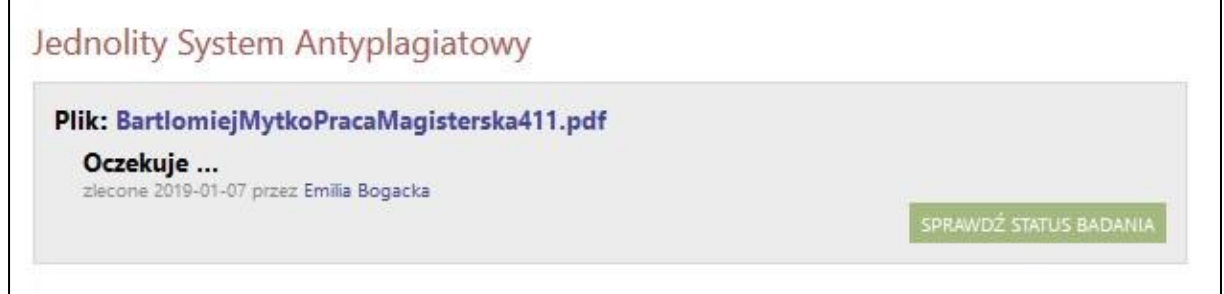

Po zakończeniu analizy dokumentu przez JSA oraz odświeżeniu strony (klawisz F5 na klawiaturze) pojawi się możliwość pobrania raportu z badania antyplagiatowego poprzez niebieski link *pobierz.*  Promotor zostanie również powiadomiony mailowo (mail w domenie @puss.pila.pl) o możliwości pobrania raportu.

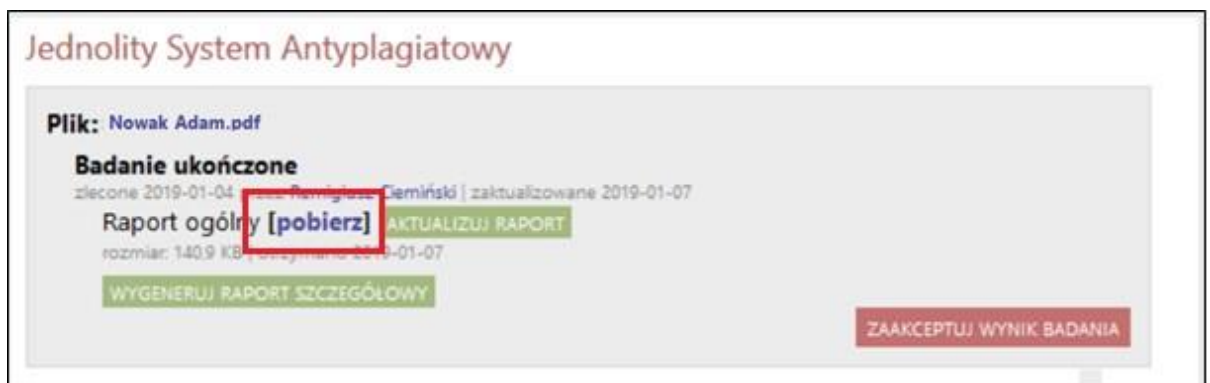

Raport zawiera podstawowe informacje o pracy, statystki dokumentu oraz procentowy rozmiar znalezionego podobieństwa.

Jeżeli zachodzi potrzeba dokładniejszej weryfikacji pracy, APD pozwala na wygenerowanie bardziej szczegółowego raportu poprzez przycisk – *WYGENERUJ RAPORT SZCZEGÓŁOWY.* Raport szczegółowy udostępniony zostanie do pobrania pod Raportem ogólnym.

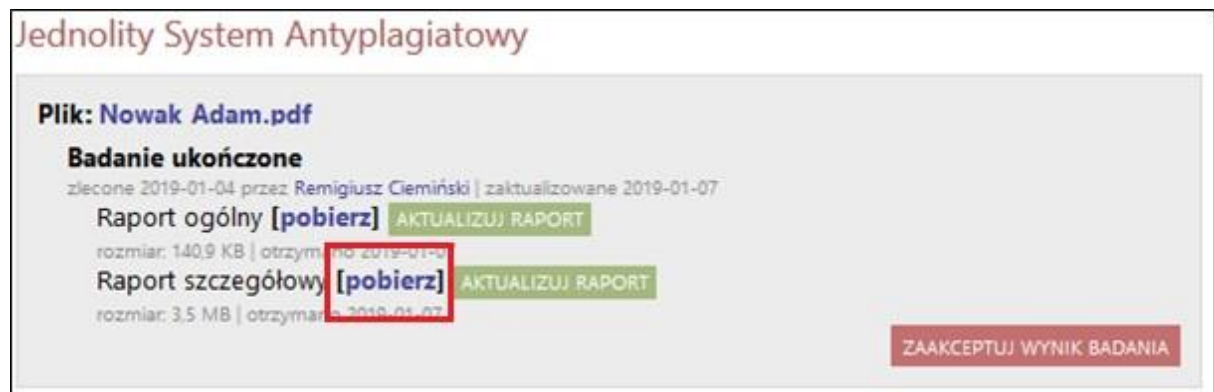

Po przejrzeniu wyników, jeżeli promotor uzna że praca nie nosi znamion plagiatu akceptuje wynik badania poprzez przycisk *ZAAKCEPTUJ WYNIK BADANIA*.

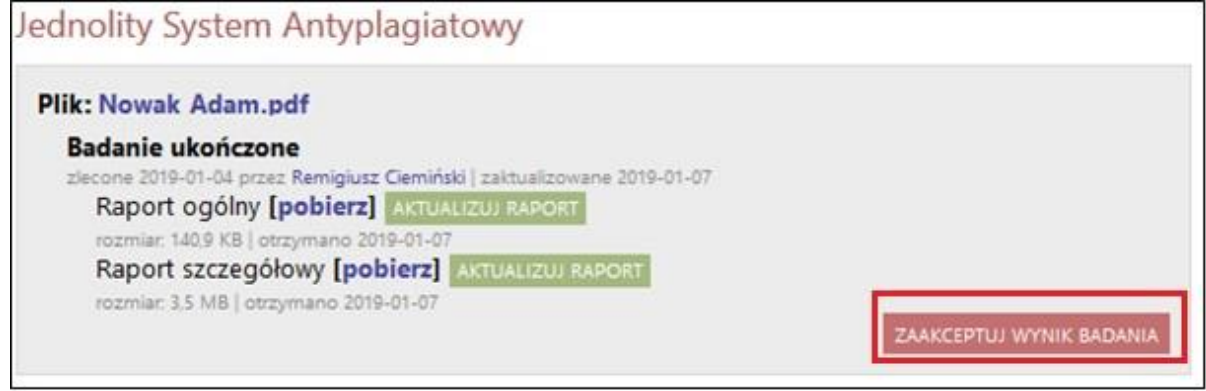

Promotor po zweryfikowaniu pracy w systemie antyplagiatowym JSA, **zatwierdzeniu wyniku badania** w JSA, drukuje wygenerowany raport ogólny z badania antyplagiatowego. Na wydruku promotor zaznacza podjętą w stosunku do pracy dyplomowej decyzję. Podpisany raporty ogólny z badania antyplagiatowego pracy dyplomowej należy złożyć w dziekanacie.

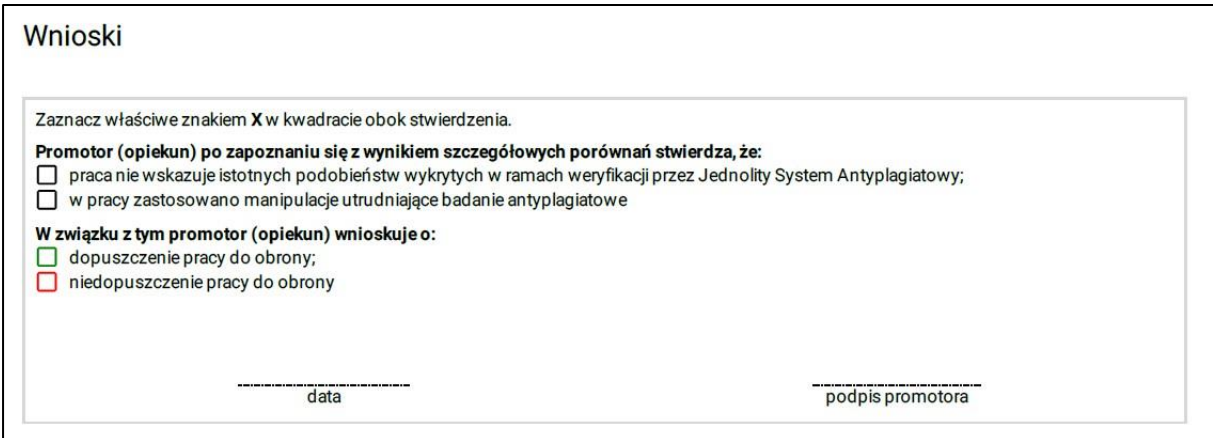

**WAŻNE! Drukować należy raport ogólny już po zaakceptowaniu wyniku badania. Raport przed akceptacją zawiera w górnej części** *Wynik niezaakceptowany przez Promotora –* **taki wydruk nie zostanie przyjęty przez Dziekanat.** 

Nagłówek raportu przed zaakceptowaniem wyniku badania:

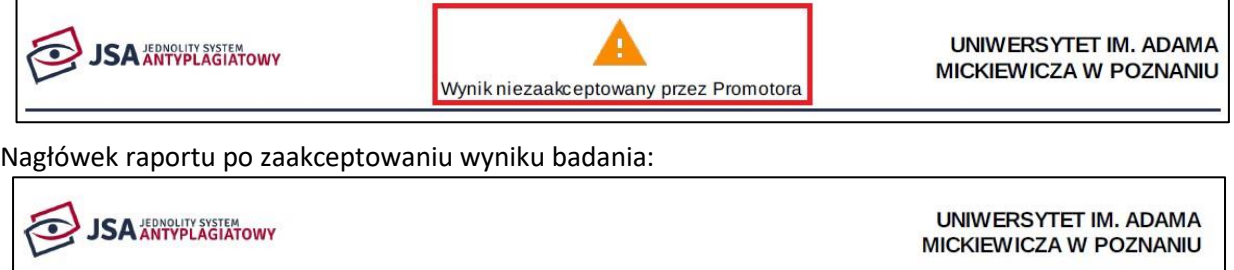

### ETAP III – ZATWIERDZANIE PRACY LUB PRZEKAZANIE DO POPRAWY

1. Po zweryfikowaniu wprowadzonych danych i załączonych plików zawierających pracę dyplomową promotor może: **Przekazać opis pracy i załączniki do poprawy przez studenta** – w tym celu należy kliknąć czerwony przycisk *Przekaż do poprawy*. Dostęp do edycji uzyskuje ponownie student, o czym zostanie poinformowany mailowo przez system.

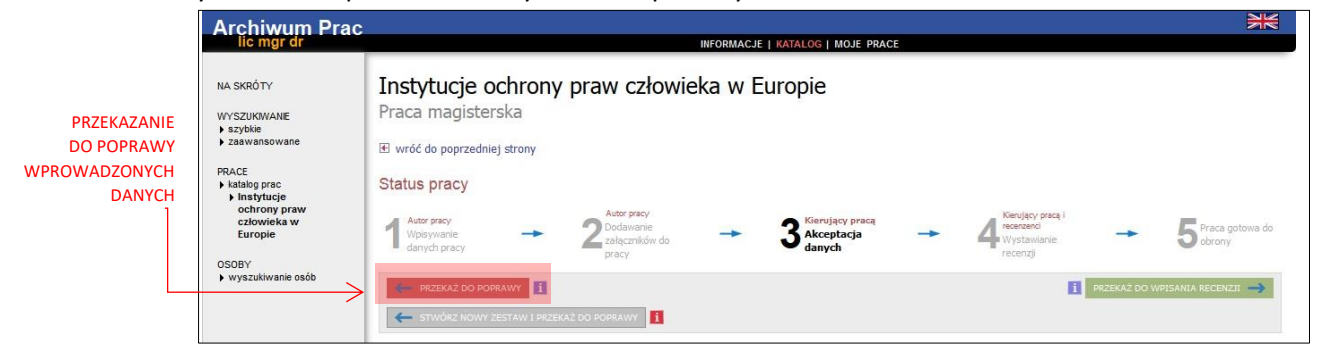

*Rysunek 1.*

2. Po zweryfikowaniu wprowadzonych danych i załączonych plików zawierających pracę dyplomową oraz po zapoznaniu się z raportem/raportami z badania pracy dyplomowej (z systemu JSA) i podjęciu decyzji o dopuszczeniu pracy dyplomowej do kolejnego etapu jakim jest skierowanie pracy do recenzji, promotor: **Akceptuje wprowadzone informacje i załączniki i przekazuje pracę do wystawienia recenzji** – w tym celu należy kliknąć zielony przycisk *Przekaż do wpisania recenzji*. O tej operacji system poinformuje mailowo recenzentów, którzy jednocześnie otrzymują w systemie zadanie wypełnienia recenzji.

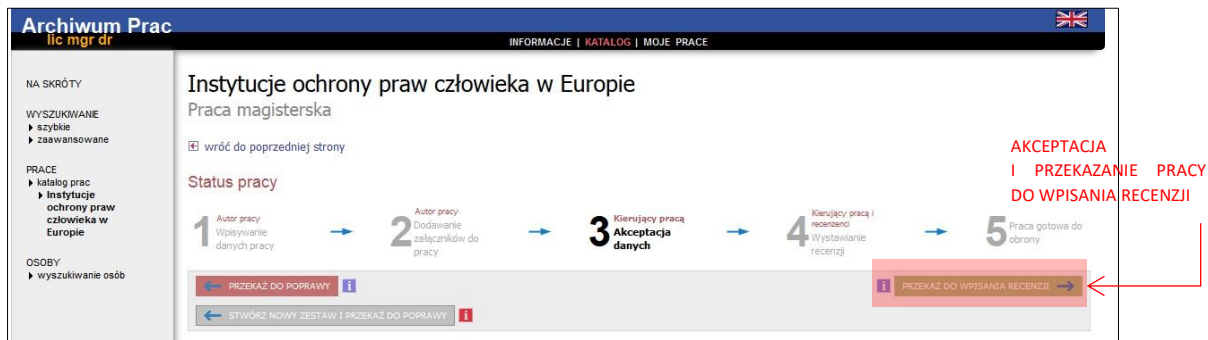

3. Jeżeli na podstawie raportu z badania pracy dyplomowej uzyskanego z systemu JSA promotor uzna, że praca wykazuje znamiona plagiatu nie zostaje dopuszczona do obrony, promotor nie akceptuje raportu z JSA. Promotor powiadamia kierownika właściwej katedry o podejrzeniu popełnienia przez studenta plagiatu.

**Pamiętaj!** W powyższej sytuacji promotor nie wykonuje w systemie APD kolejnych kroków, tzn. nie przesyła pracy do recenzji.

4. Jeżeli na podstawie System dopuszcza również sytuację przekazania pracy do poprawy po sprawdzeniu pracy dyplomowej przez system JSA i otrzymaniu raportu z badania pracy. Jeżeli po otrzymaniu raportu z badania pracy promotor chce skierować pracę do poprawy przez studenta to postępuje zgodnie z opisem – **Patrz Etap III 1.** JSA dopuszcza przeprowadzenie trzech prób badania dla danej pracy. System APD zapisuje wyłącznie ostatnią pracę dyplomową sprawdzoną przez system JSA i zapisuje raport z badania ostatniej pracy dyplomowej sprawdzonej przez system JSA. Promotor drukuje i podpisuje wyłącznie raport z badania ostatniej pracy dyplomowej sprawdzonej przez system JSA.

## 4. PROMOTOR I RECENZENT – WYSTAWIANIE RECENZJI

Aby przejść do zadania wpisywania recenzji należy kliknąć tytuł pracy wymienionej przy zadaniu *Wpisz recenzję* (aby zobaczyć pełną listę prac do wpisania recenzji należy wcześniej kliknąć na nazwę zadania *Wpisz recenzję*):

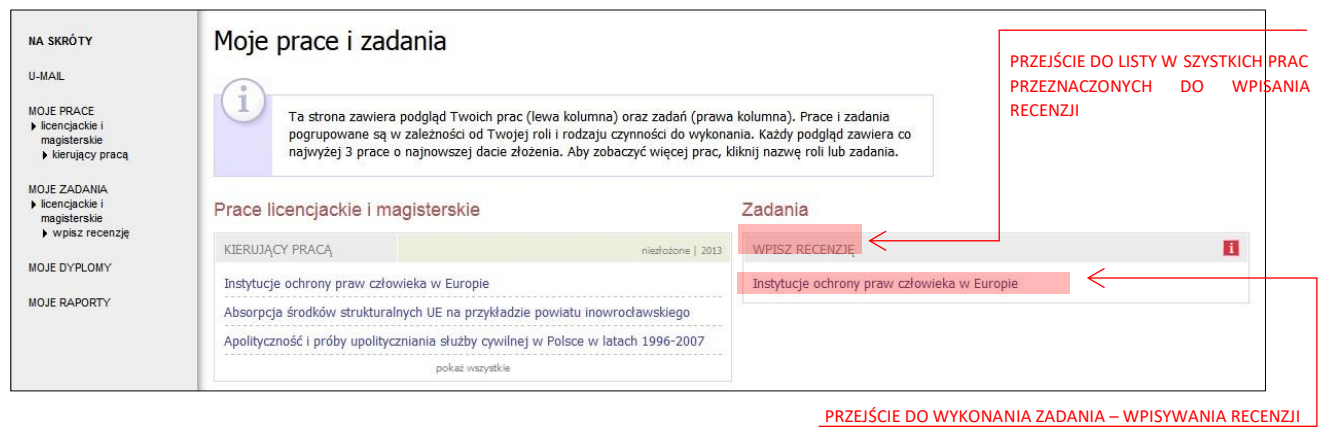

Pojawi się strona ze szczegółami pracy. Aby wypełnić recenzję należy kliknąć na czerwoną ikonkę znajdującą się przy nazwisku recenzenta w sekcji *Recenzje* znajdującej się pod informacjami o pracy:

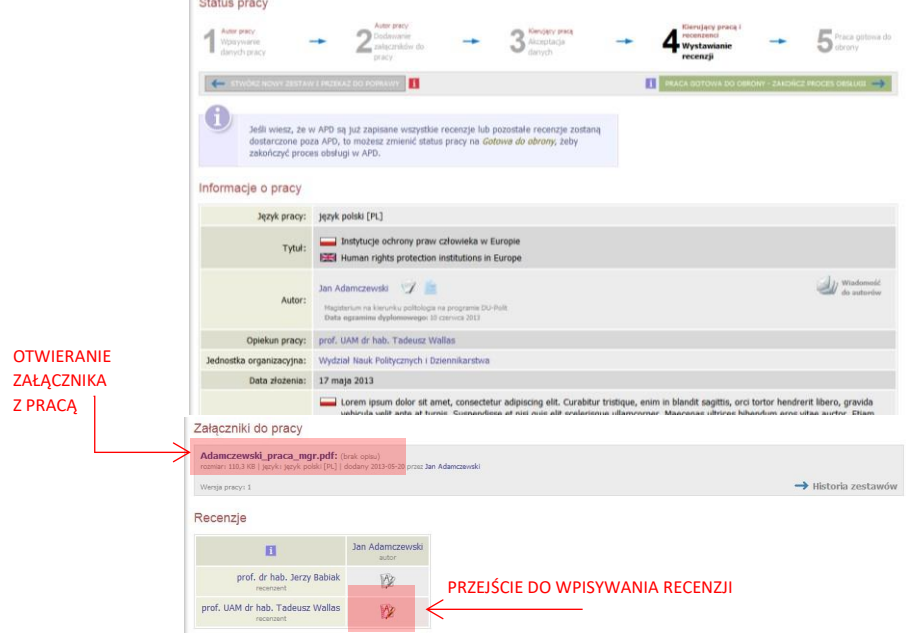

Na kolejnym ekranie pojawi się Szkic recenzji. Aby przejść do edycji recenzji należy kliknąć *Edytuj odpowiedzi*.

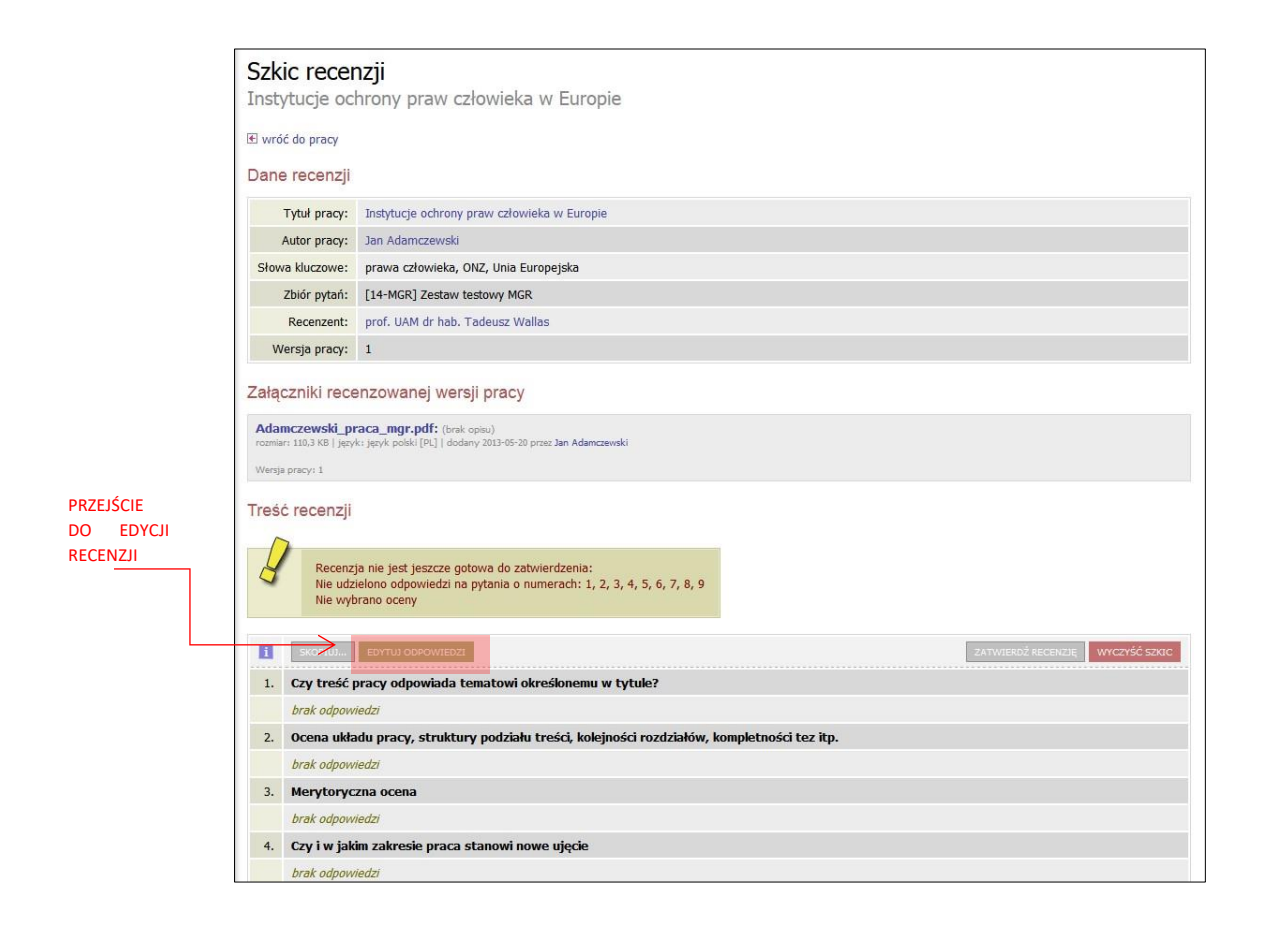

Otworzy się strona z możliwością wpisywania tekstu pod każdym z pytań.

Podczas edycji recenzji można zapisać zmiany klikając *Zapisz*. Dodatkowo co 60 s automatycznie zapisywana jest wersja robocza.

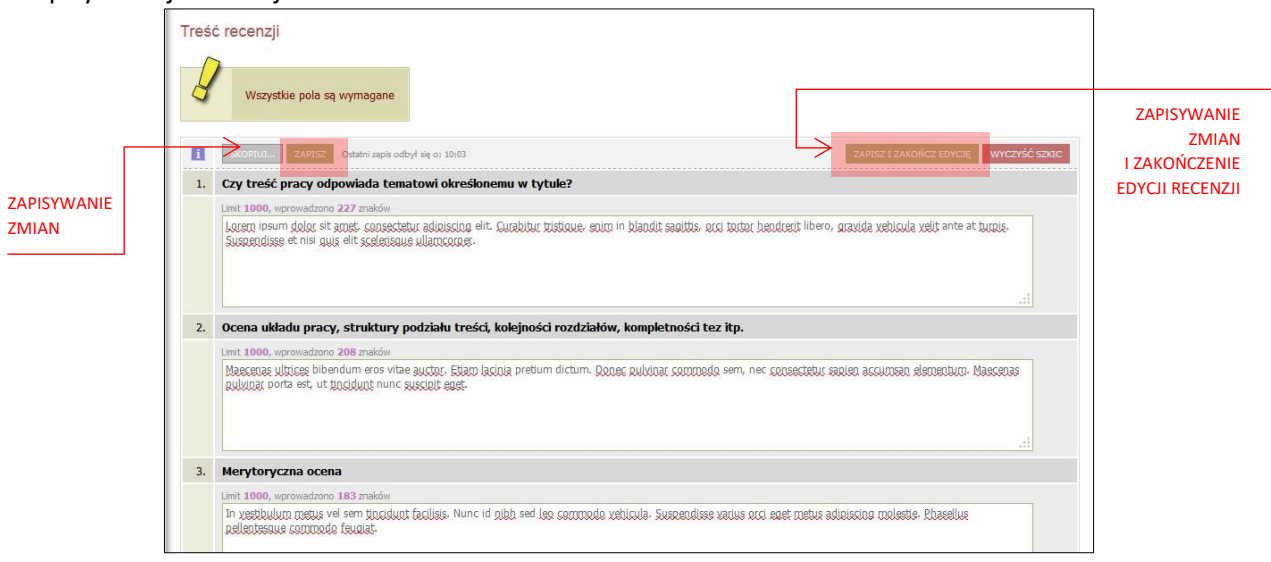

Aby zakończyć edycję recenzji należy kliknąć *Zapisz i zakończ edycję* – zmiany zostaną zapisane i pojawi się ekran *Szkic recenzji*. Do momentu ostatecznego zatwierdzenia recenzji można powrócić do edycji recenzji klikając *Edytuj odpowiedzi*.

Kiedy zostaną udzielone odpowiedzi na wszystkie pytania recenzję należy zatwierdzić klikając *Zatwierdź recenzję*:

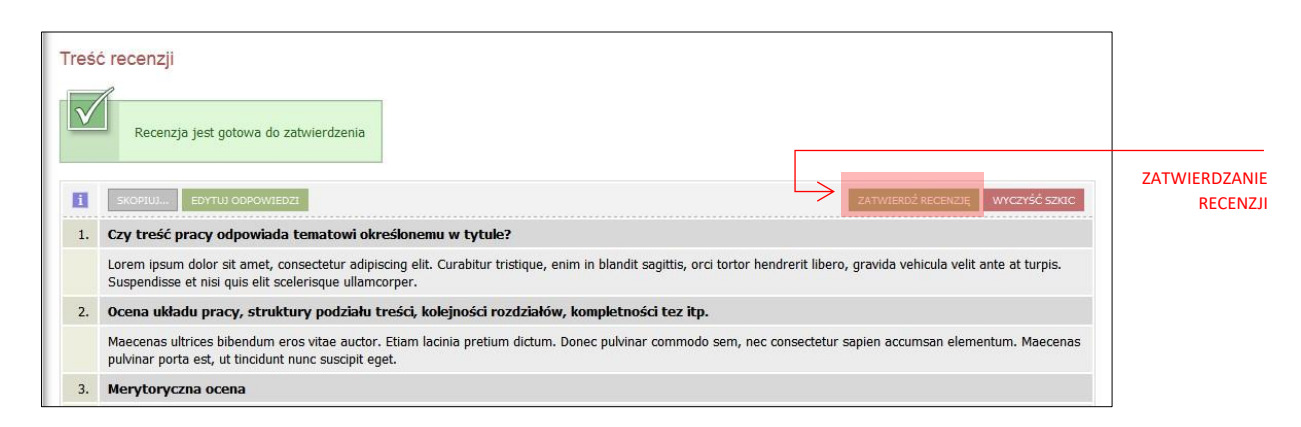

Zatwierdzonej recenzji nie będzie można więcej edytować dlatego operację tę należy potwierdzić:

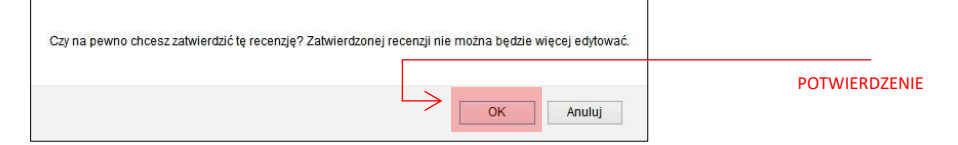

Po wypełnieniu recenzji przez recenzenta i promotora praca automatycznie zmienia status na *Praca gotowa do obrony*.

#### DRUKOWANIE RECENZJI

Po zatwierdzeniu recenzję należy wydrukować. W tym celu należy otworzyć plik z recenzją w formacie PDF klikając *pobierz wersję PDF* a następnie po otwarciu pliku kliknąć ikonę drukarki:

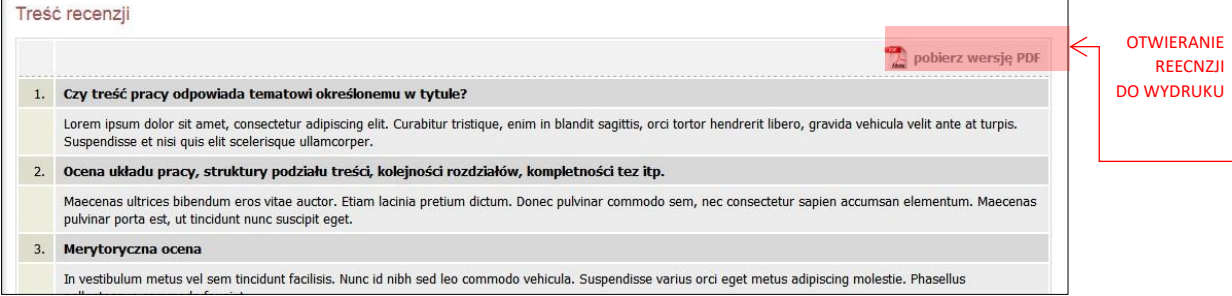

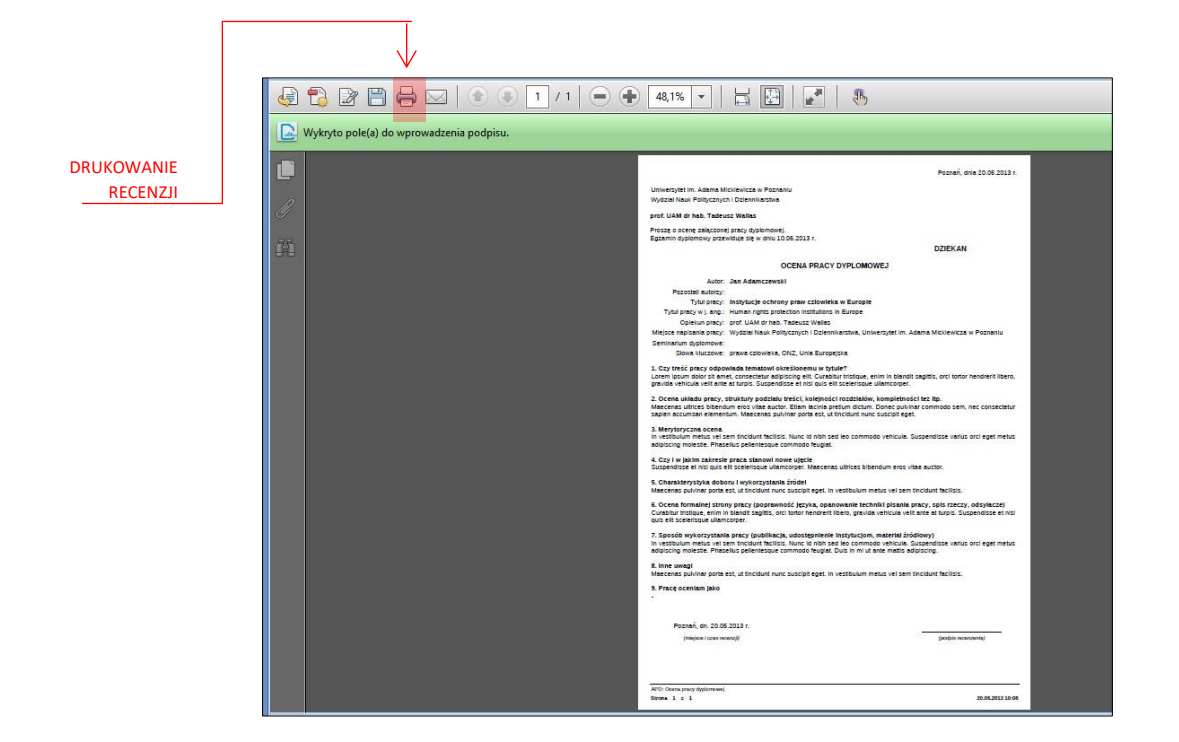